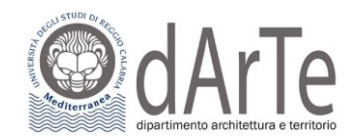

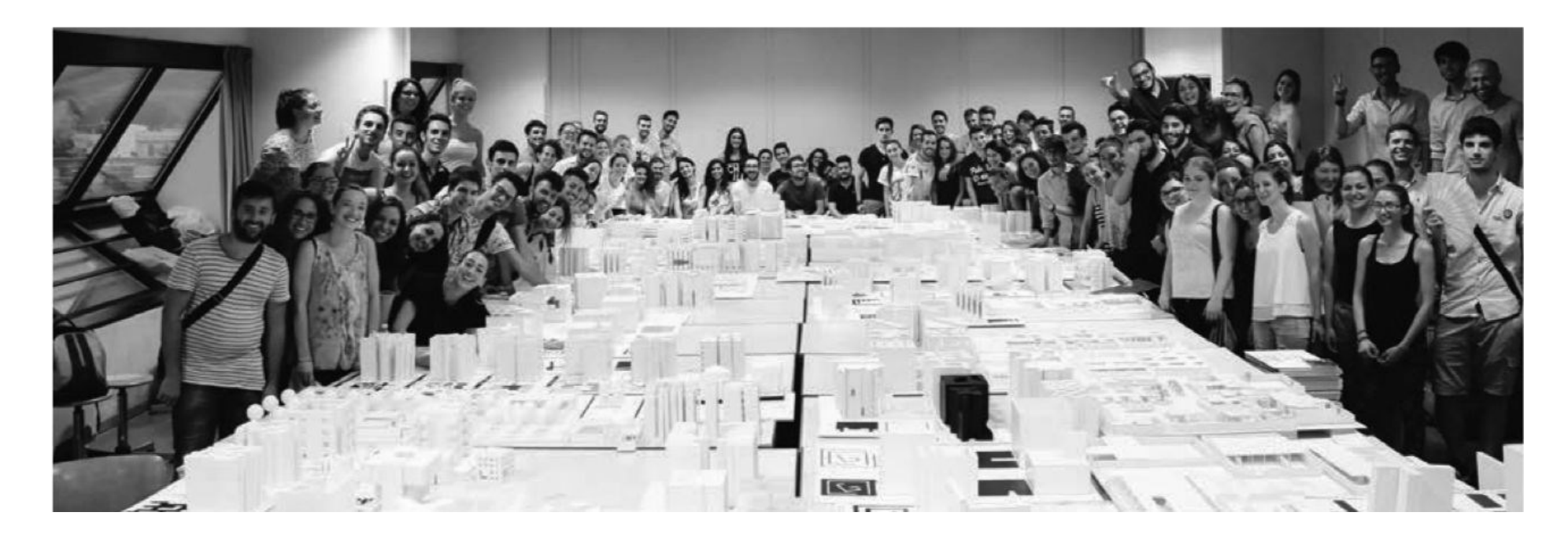

# **GUIDA ALLA REGISTRAZIONE E COMPILAZIONE DELLA DOMANDA DI AMMISSIONE AL TEST DI ACCESSO AL CdL MAGISTRALE A C.U. IN ARCHITETTURA CLASSE LM-4**

Vai sul sito [https://unirc.esse3.cineca.it](https://unirc.esse3.cineca.it/)

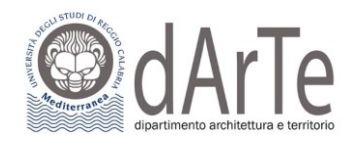

## **STEP 1**: **GUIDA PER LA REGISTRAZIONE SUL PORTALE ESSE 3**

Il portale Esse3 è raggiungibile da qualsiasi computer connesso ad internet al seguente indirizzo [https://unirc.esse3.cineca.it](https://unirc.esse3.cineca.it/)

Il processo di Registrazione può avvenire secondo due modalità:

- 1) Compilando i dati anagrafici completi di recapiti, codice fiscale, email e altri dati utili: **inserire il proprio indirizzo di posta elettronica è fondamentale**.
- 2) Oppure accedendo **tramite SPID**, in questo caso bisognerà procedere alla verifica e conferma dei dati anagrafici.

La procedura che segue ti accompagnerà alla compilazione dei dati necessari, indicandoti i passaggi fondamentali.

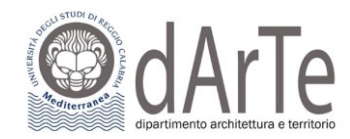

## **1. SE TI VUOI REGISTRARE AL PORTALE ESSE3 COMPILANDO I DATI ANAGRAFICI:**

Una volta collegati sul portale Esse3 a sinistra apparirà il menu di navigazione, cliccare quindi sulla voce **"Registrazione"**.

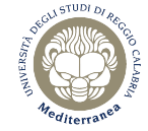

Servizi web ESSE3 per studenti e docenti

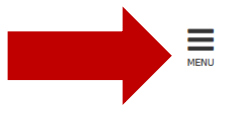

## Servizi web ESSE3 per studenti e docenti

Benvenuto nel portale web dedicato ai Servizi Esse3 per gli Studenti e i Docenti. Per accedere ai servizi a te dedicati, clicca sulla voce Login nel menu in alto a destra.

AVVISO: l'accesso con SPID è attivo. Al primo accesso, gli studenti già in possesso di un'utenza del tipo CODICEFISCALE@studenti.unirc.it dovranno eseguire una procedura guidata di "riconciliazione" dell'utenza SPID con qu

AVVISO: A partire dal giorno 13 marzo 2023, all'atto dell'accesso al sistema degli studenti di UNIRC verrà richiesto il caricamento obbligatorio della foto. Di seguito le istruzioni per un corretto inserimento.

#### La fotografia deve:

- inquadrare in primo piano il viso e le spalle;
- ritrarre la persona con lo sguardo diretto verso l'obbiettivo;
- essere a fuoco e nitida;
- senza scritte e non danneggiata;
- essere recente (non più di sei mesi);
- in formato JPEG, JPG o BITMAP.

ATTENZIONE PER I LAUREANDI : la compilazione del questionario Almalaurea dovrà essere momentaneamente effettuata al seguente link Accedi ad Almalaurea

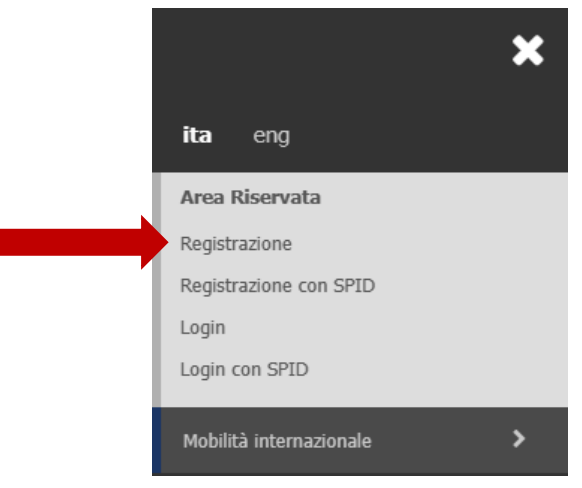

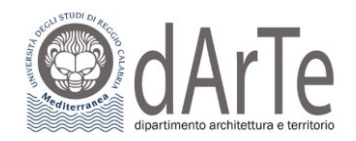

## Registrazione

Attraverso le pagine seguenti potrai procedere con la registrazione al sito. Al termine ti saranno consegnati un nome utente e un codice di accesso che ti permetteranno di accedere al sistema per modificare i tuoi dati e a verranno richieste le trovi nell'elenco qui sotto: \* Dati anagrafici \* Codice Fiscale \* Indirizzi: Residenza e Domicilio \* Recapito: email, fax, numero cellulare

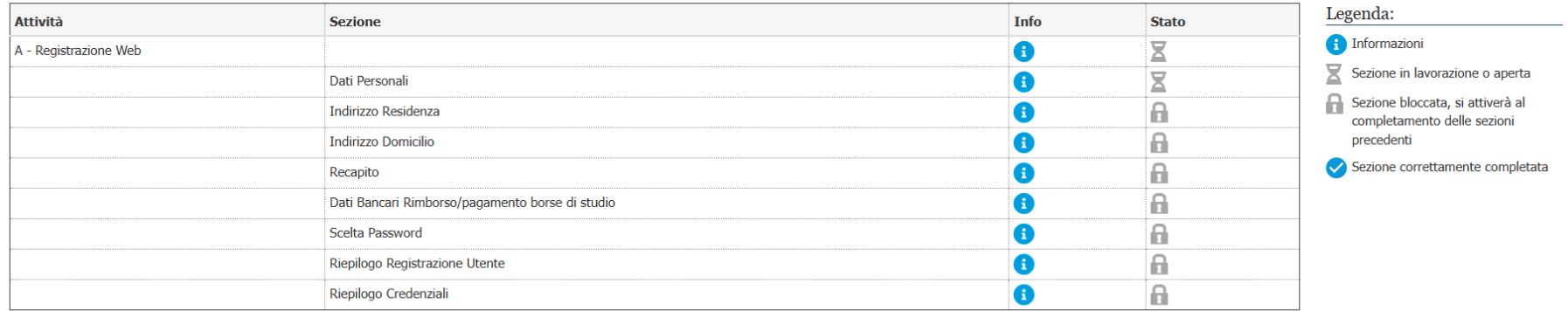

Registrazione

Indietro

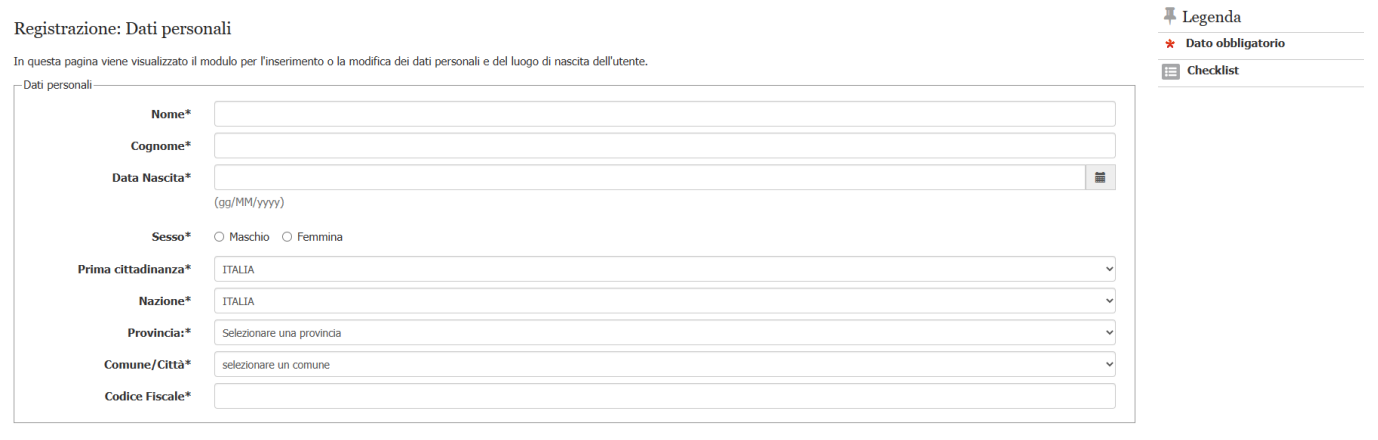

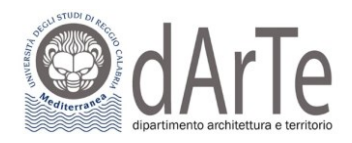

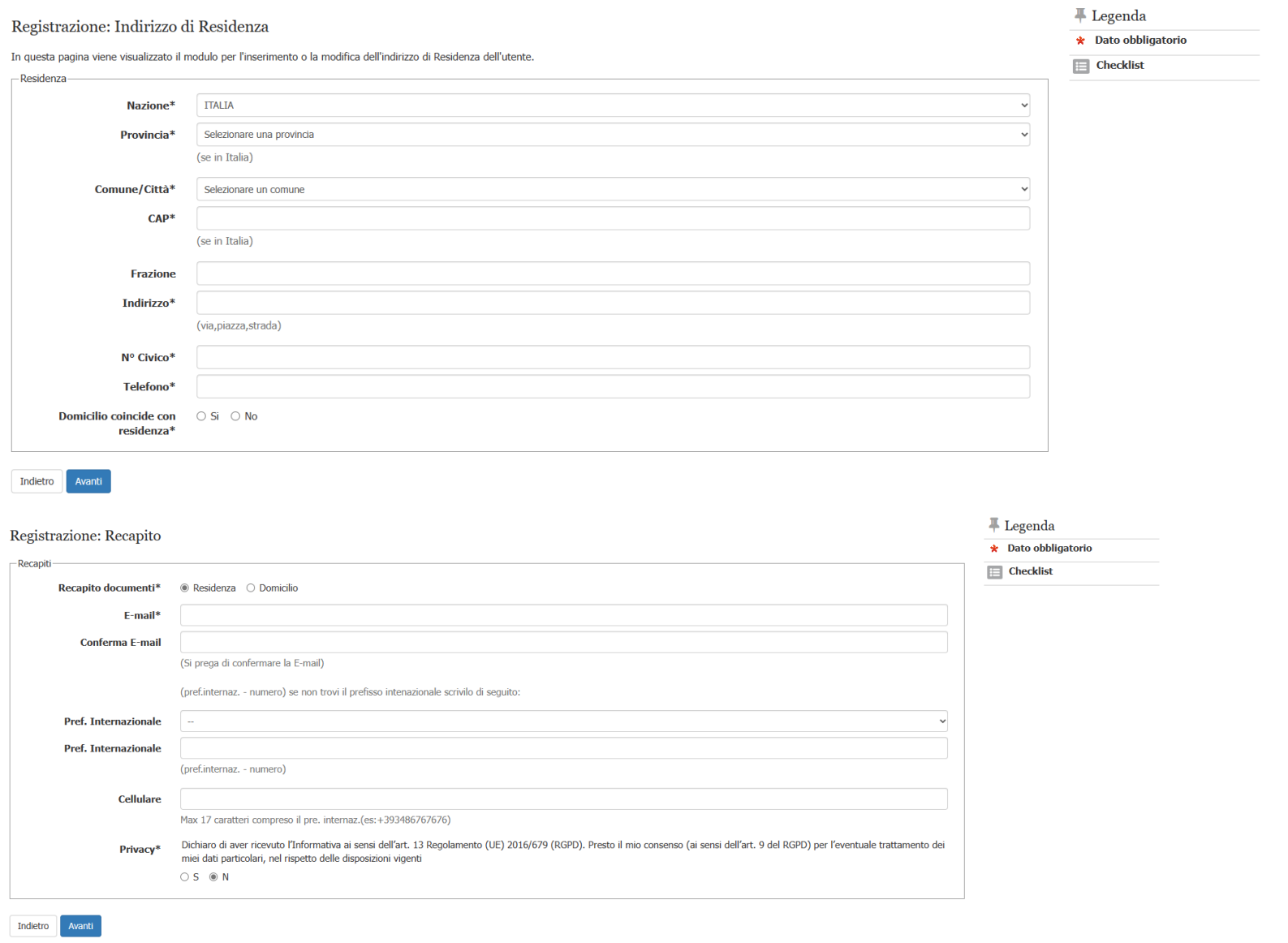

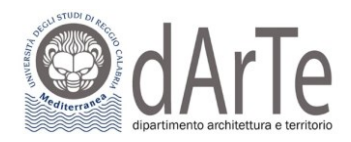

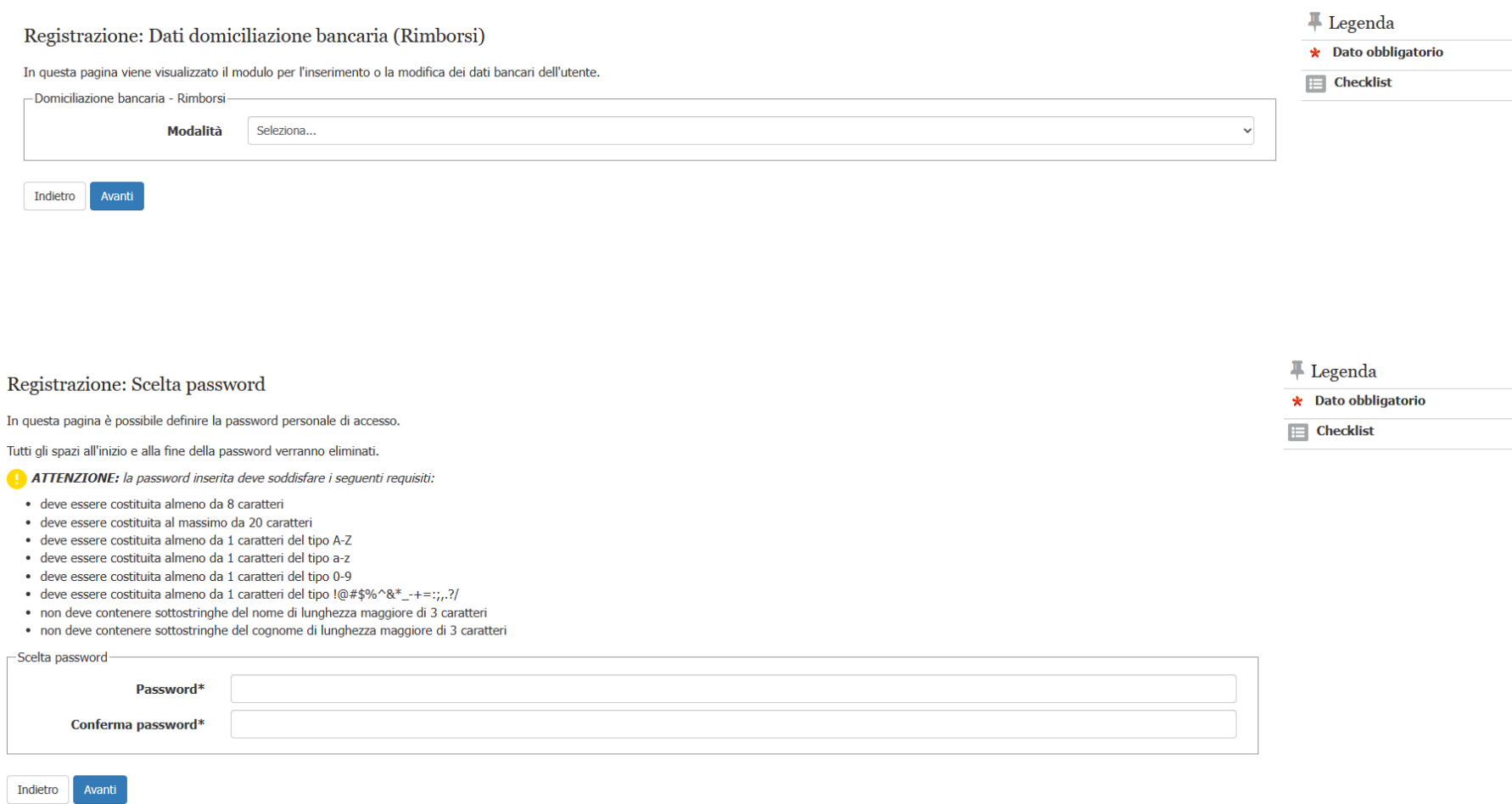

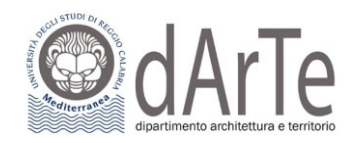

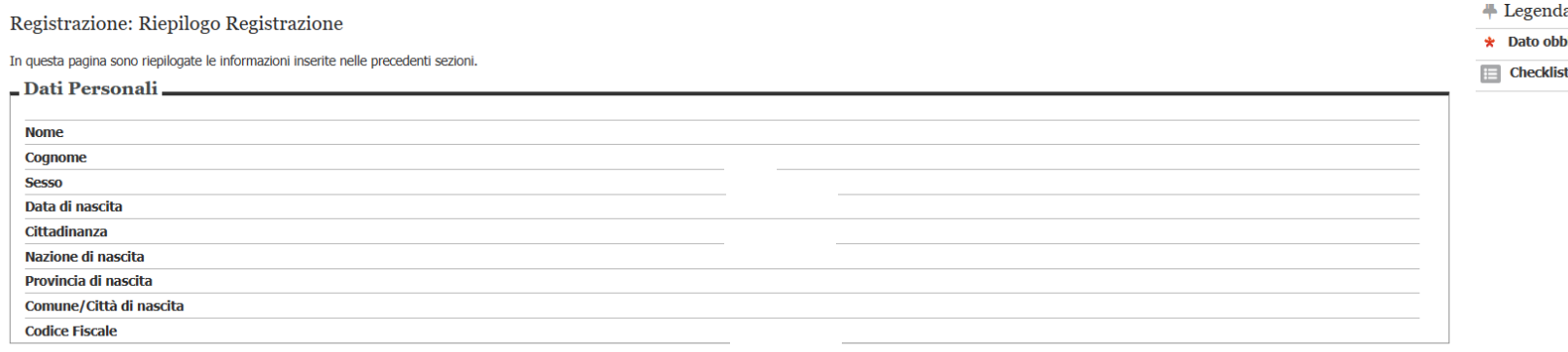

#### Modifica Dati Personali\_ Utilizza il link per modificare i Dati Personali

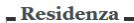

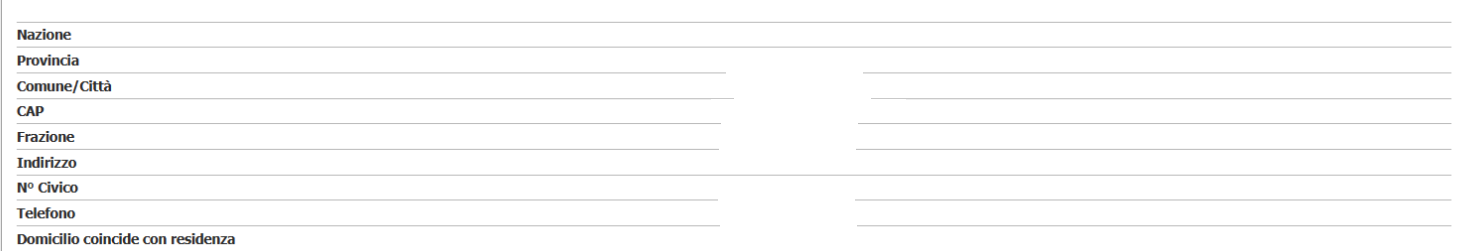

#### Modifica Dati di Residenza Utilizza il link per modificare i Dati di Residenza

 $Recapiti$ 

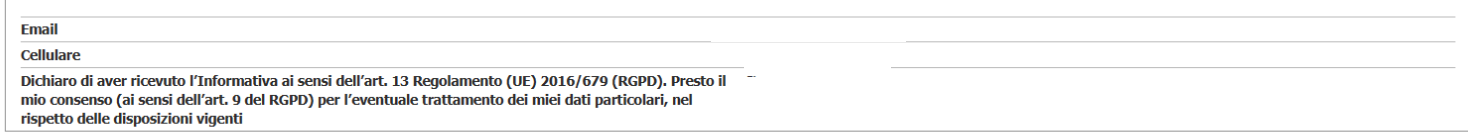

#### Modifica Recapiti Utilizza il link per modificare i Recapiti

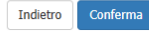

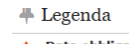

bligatorio

**Area Didattica dArTe: dott.ssa Anna Di Stefano, [\(anna.distefano@unirc.it,](mailto:anna.distefano@unirc.it) 0965 -1697232 o 3514010187)**

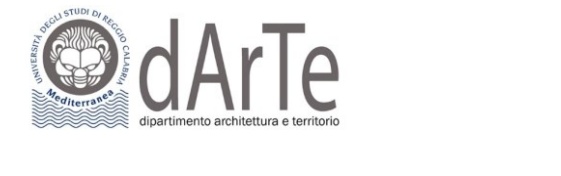

Stampa promemoria

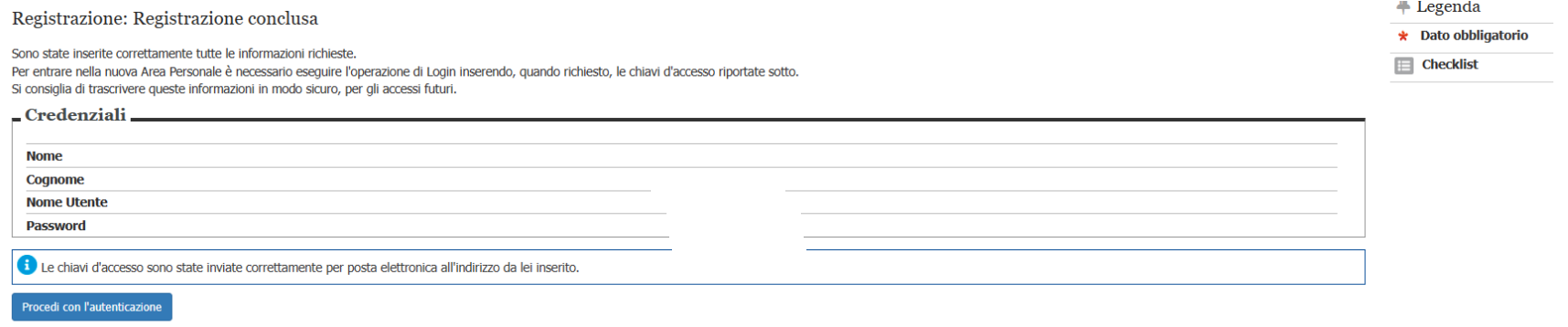

Completata la procedura otterrai le **credenziali di accesso** (username e password) e riceverai contestualmente una **email di conferma** di avvenuta registrazione.

A questo punto puoi procedere con **l'Iscrizione al test di ammissione**.

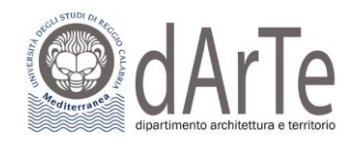

## **2. SE INVECE TI VUOI REGISTRARE AL PORTALE ESSE3 TRAMITE SPID SEGUI QUESTO PERCORSO:**

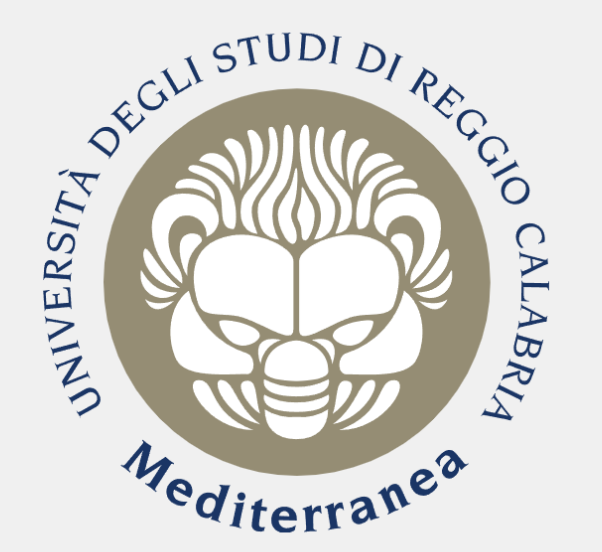

## Accesso riservato

Per accedere a questo servizio devi autenticarti Stai accedendo a sp-esse3-unirc-prod.cineca.it

**SPID** 

SPID è il sistema di accesso che consente di utilizzare, con un'identità digitale unica, i servizi online della Pubblica Amministrazione e dei privati accreditati. Se sei già in possesso di un'identità digitale, accedi con le credenziali del tuo gestore. Se non hai ancora un'identità digitale, richiedila ad uno dei gestori.

Maggiori informazioni Non hai SPID? Serve aiuto?

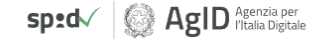

A **Entra con SPID** 

Informativa sui cookie | Informativa sulla privacy

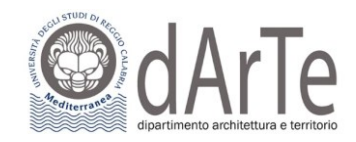

Autenticandoti con SPID, il sistema di registrazione riceverà alcuni dati personali: nome, cognome, codice fiscale, mail personale. Questi dati saranno quindi presenti sulla pagina e tu dovrai solo indicare la cittadinanza, l'eventuale città straniera di nascita (se sei nato all'estero) e i dati del documento di identità.

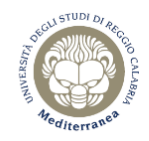

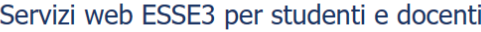

#### $\overline{A}$   $\overline{1}$  $\Box$

Registrazione con credenziali SPID

- Accedendo a questo servizio con credenziali SPID, autorizzi l'Ateneo alla memorizzazione delle seguenti informazioni:

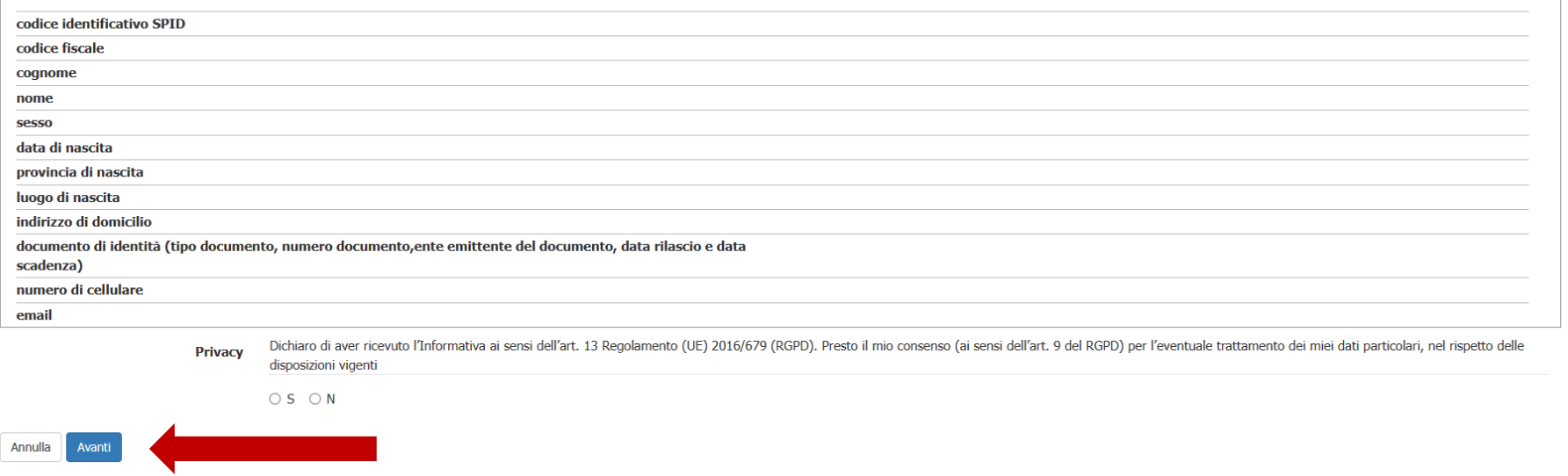

Dovrai inoltre leggere l'informativa sul trattamento dei tuoi dati personali (reperibile al link indicato nel riquadro) che sarà effettuato per scopi istituzionali ai sensi del GDPR (Regolamento UE 679/2016).

 $\frac{1}{\frac{1}{2}}$ 

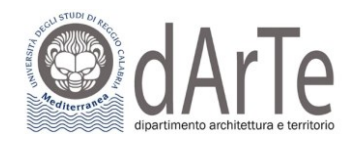

Dopo aver premuto il pulsante **"Avanti"**, potrai proseguire alla pagina successiva, che visualizzerà i dati e ti chiederà di confermarli. Se li vuoi modificare, potrai farlo ricominciando dalla prima pagina.

## Area Utenti Registrati - Benvenuto.

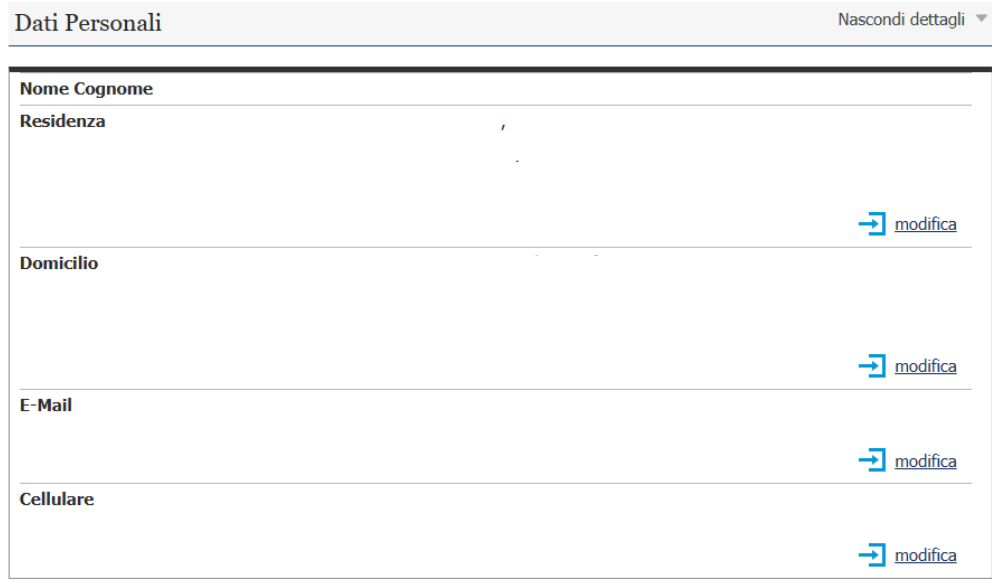

Completata la procedura otterrai le credenziali di accesso (username e password).

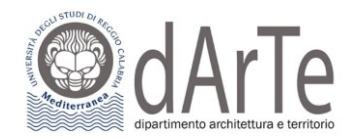

## **STEP 2**: **GUIDA PER INOLTRO DOMANDA AL BANDO DI AMMISSIONE SU ESSE 3**

Dopo esserti registrato accedi al sistema eseguendo il LOGIN per entrare nell'"Area utenti registrati – Benvenuto".

A questo, punto dopo aver cliccato su **"Segreteria"** del Menu di destra, per iniziare la procedura d'iscrizione clicca la voce del Menu **"Test di ammissione".**

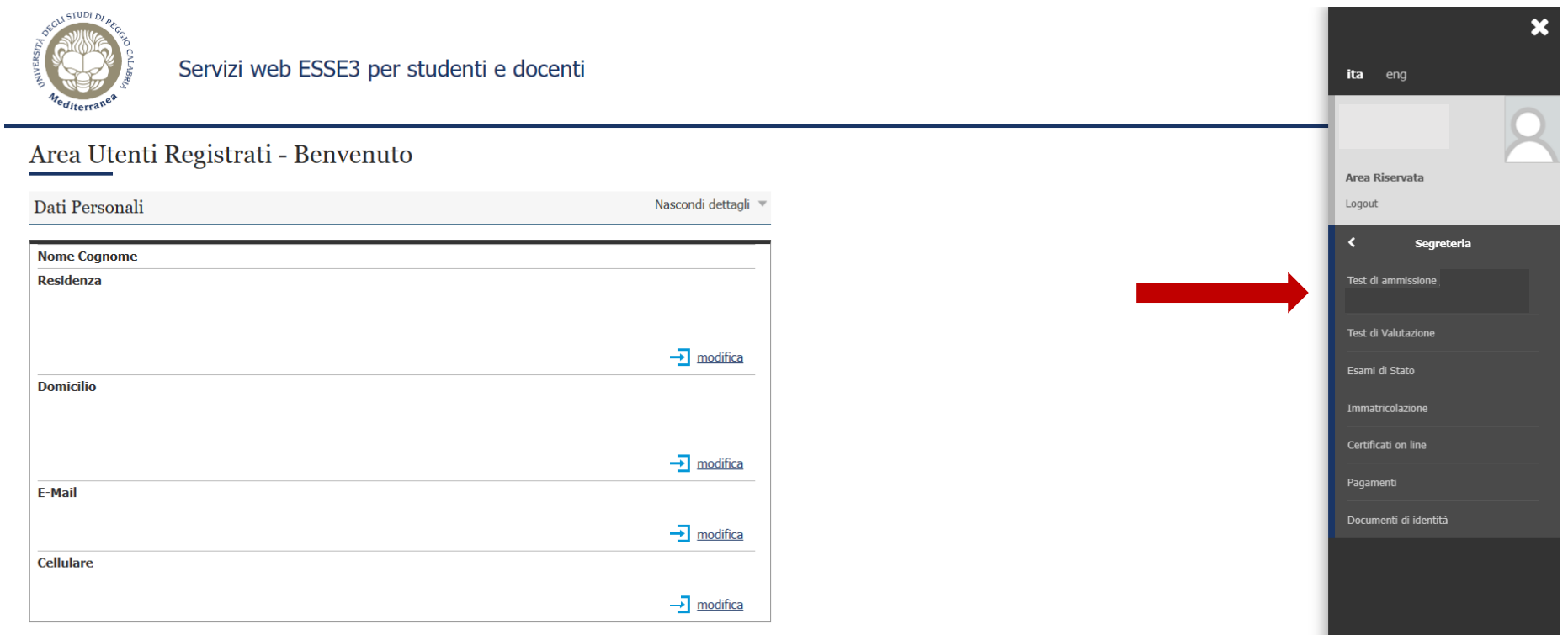

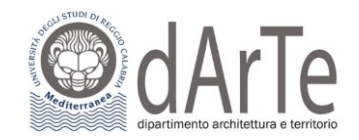

### Clicca su **"Iscrizione Test ammissione"**:

**Iscrizione Test ammissione** 

Attraverso le pagine seguenti sarà possibile effettuare l'iscrizione ai test di ammissione

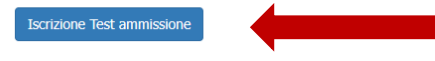

Seleziona, poi, nella pagina successiva, il concorso al quale sei interessato ad iscriverti. Effettuata la scelta, clicca **"Avanti".**

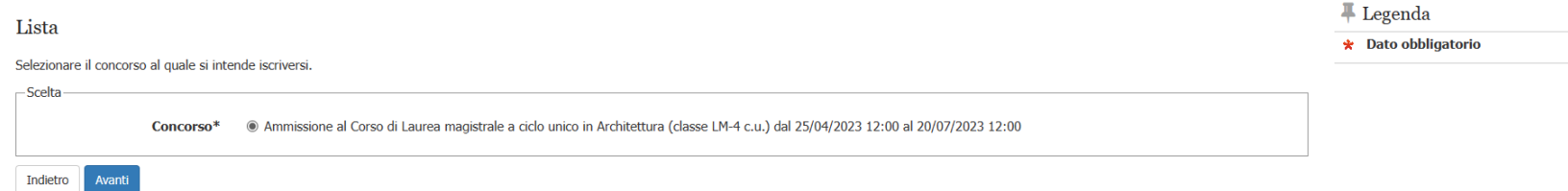

Nella pagina seguente, se le informazioni proposte sono corrette, clicca su **"Conferma e prosegui",** altrimenti clicca su **"Indietro":**

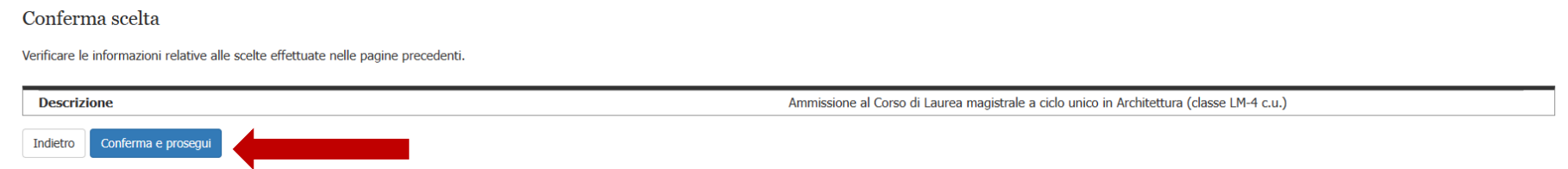

A questo punto se non hai ancora inserito il documento d'identità, non puoi proseguire con la compilazione della domanda di iscrizione al test. In questo caso clicca su **"Inserisci nuovo documento d'identità".** $\frac{1}{2}$  and  $\frac{1}{2}$ 

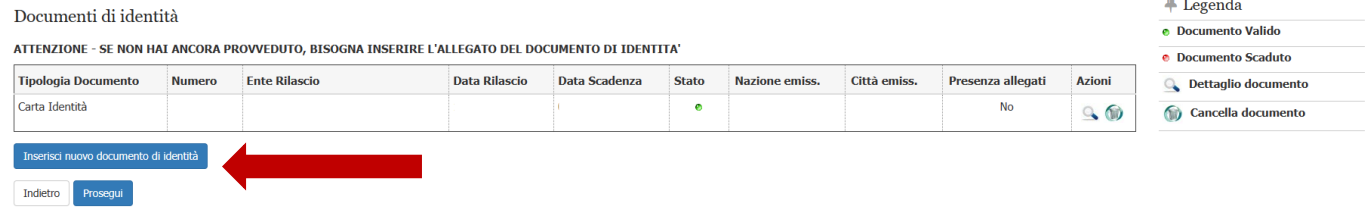

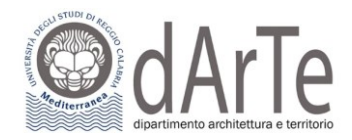

Nella pagina seguente, viene visualizzato il modulo per l'inserimento o la modifica dei dati del documento d'identità, se le informazioni sono corrette, clicca su "**Avanti"**, altrimenti compila tutti i campi in cui risulta \* che sono dati obbligatori.

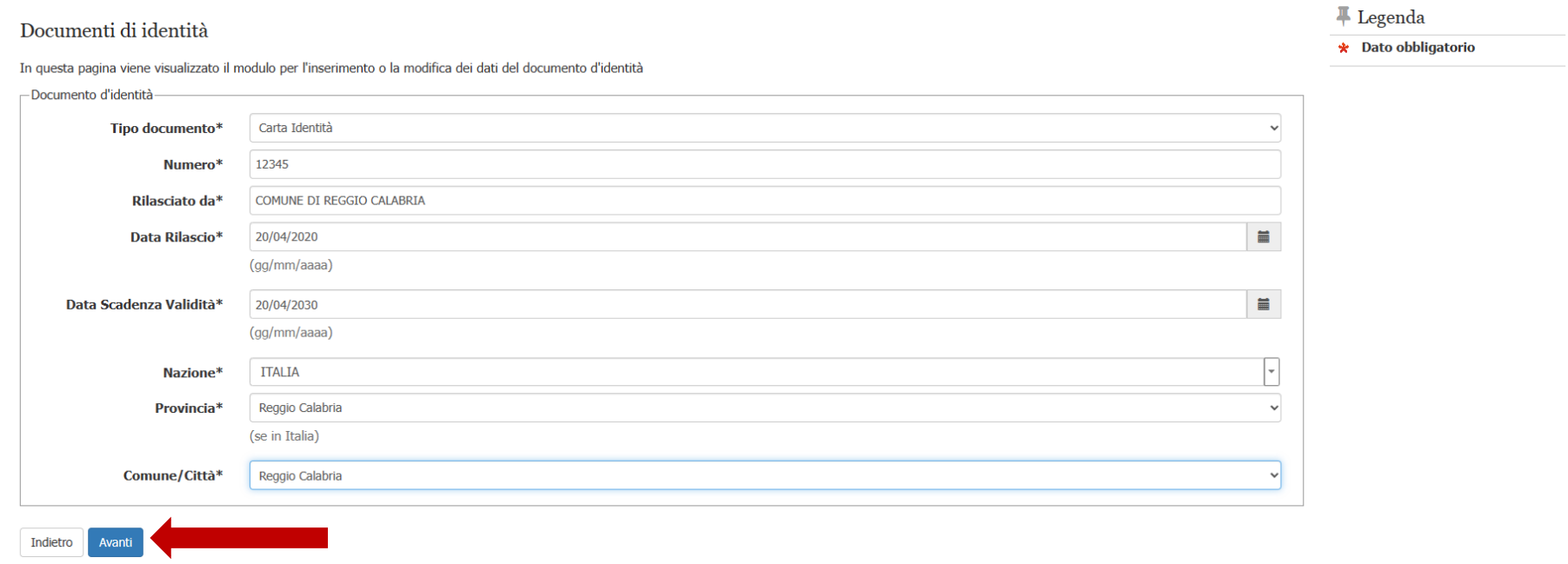

A questo punto conferma i dettagli delle informazioni del documento d'identità cliccando su "**Avanti"**.

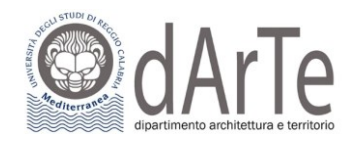

- Documento di Identità -

#### Conferma i dettagli del documento d'identità

#### $\#$  Legenda

 $\star$  Dato obbligatorio

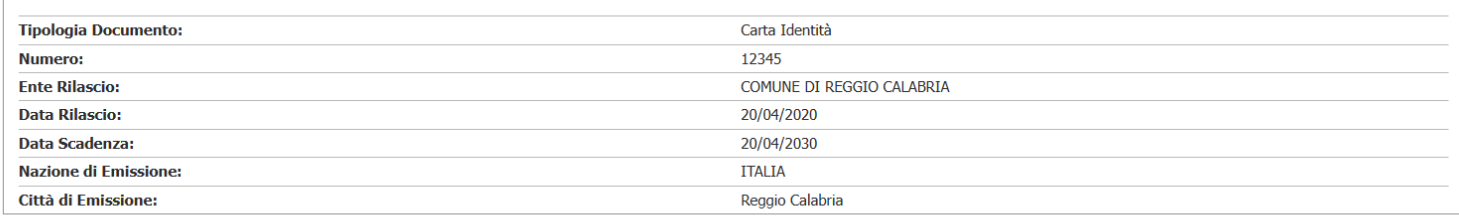

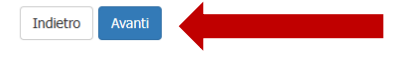

## Subito dopo avrai la possibilità di inserire il documento d'identità, cliccando su **"Inserisci allegato":**

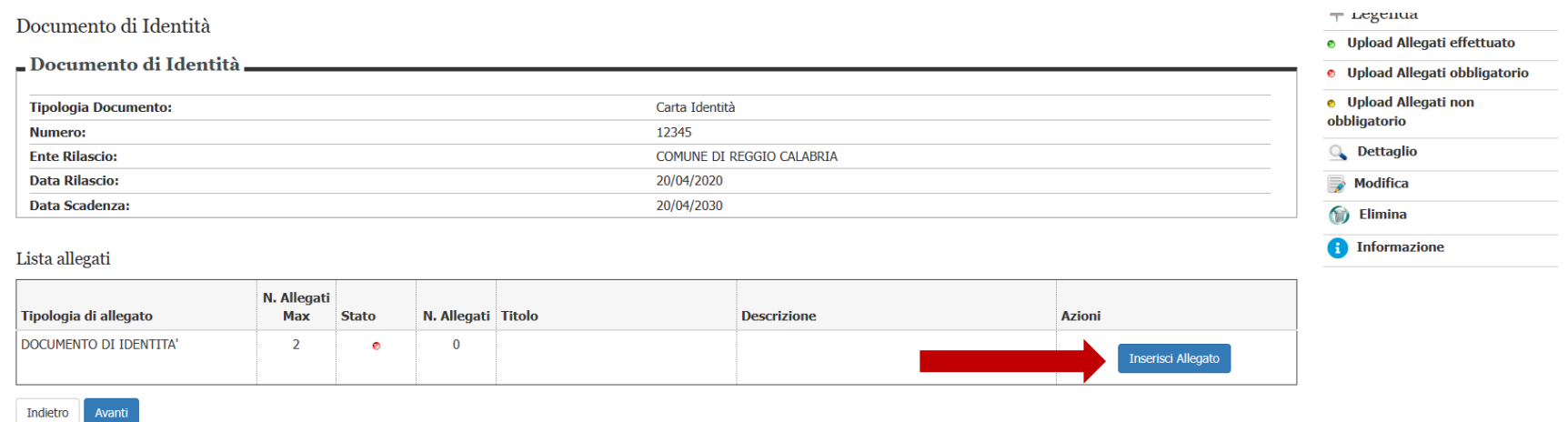

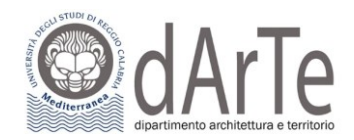

Una volta inserito il documento cliccando sul tasto **"Torna all'elenco documenti d'identità"** ritornerai nella pagina Documenti d'identità e scegliendo **"Prosegui"**, potrai procedere al passo successivo.

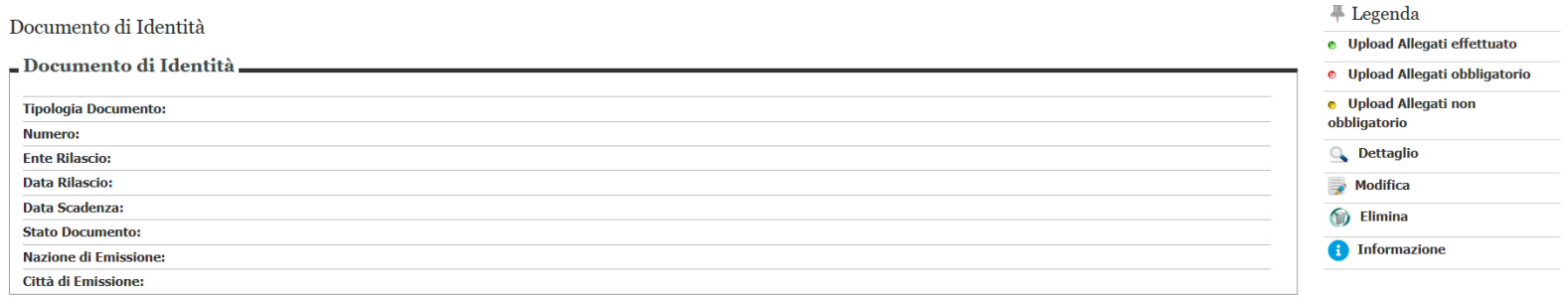

Modifica Documento di Identità

#### Lista allegati

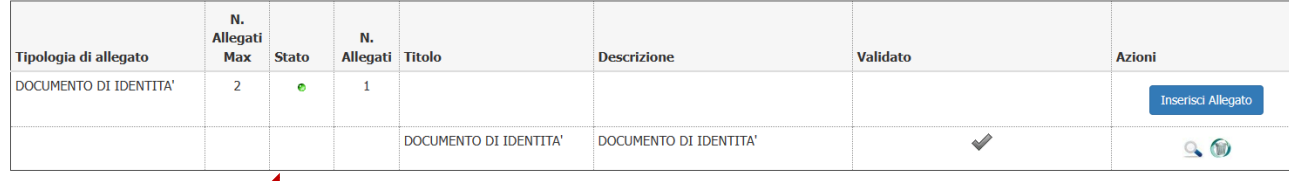

Torna all'elenco Documenti di Identità

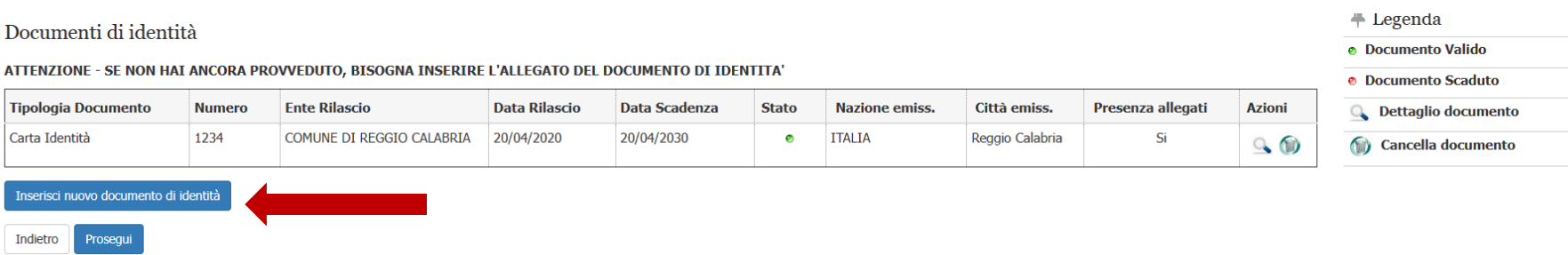

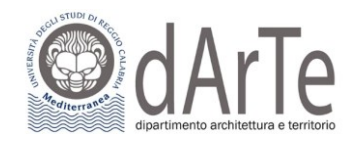

Nella fase successiva, ti verrà chiesta la scelta della "**categoria amministrativa**" (es. non comunitari residenti all'estero; comunitari e non comunitari residenti in Italia), valida per lo svolgimento del test d'ingresso a cui ti stai scrivendo. Una volta fatto, clicca su "**Avanti"** per proseguire.

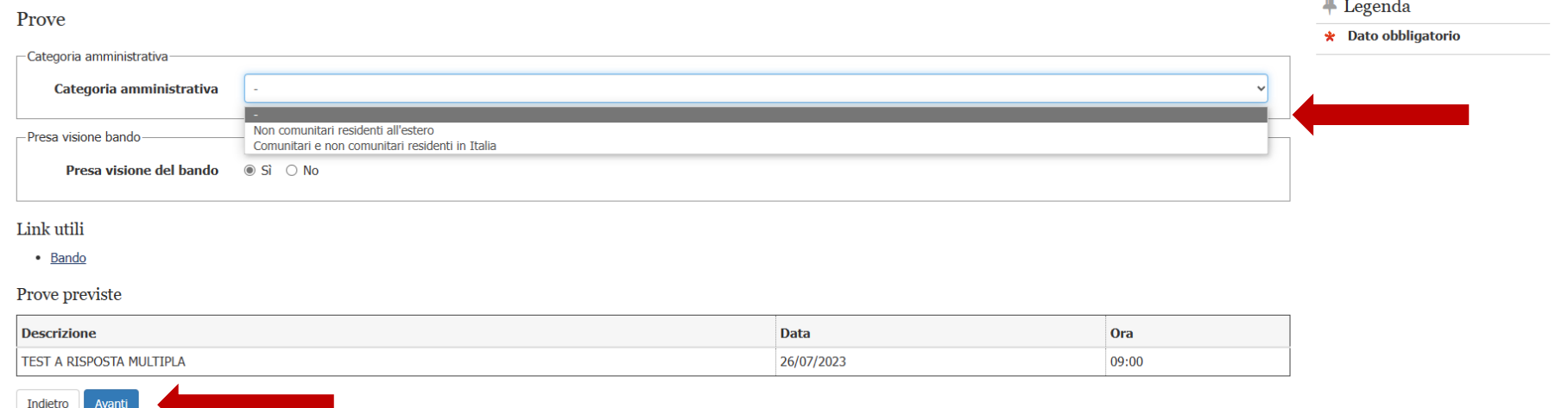

In caso di invalidità temporanea o permanente, puoi chiedere un ausilio, previsto dalla normativa, cliccando su **"Inserisci nuova dichiarazione di invalidità"**.

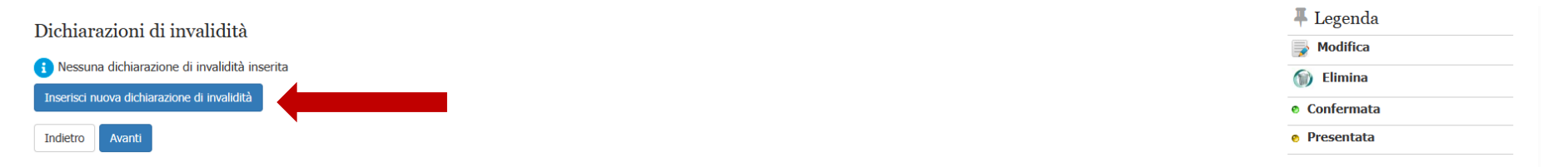

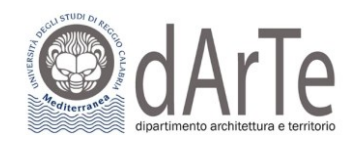

## Nel caso di "**richiesta ausilio**", potrai specificare i dettagli necessari, come mostrato nell'immagine di seguito:

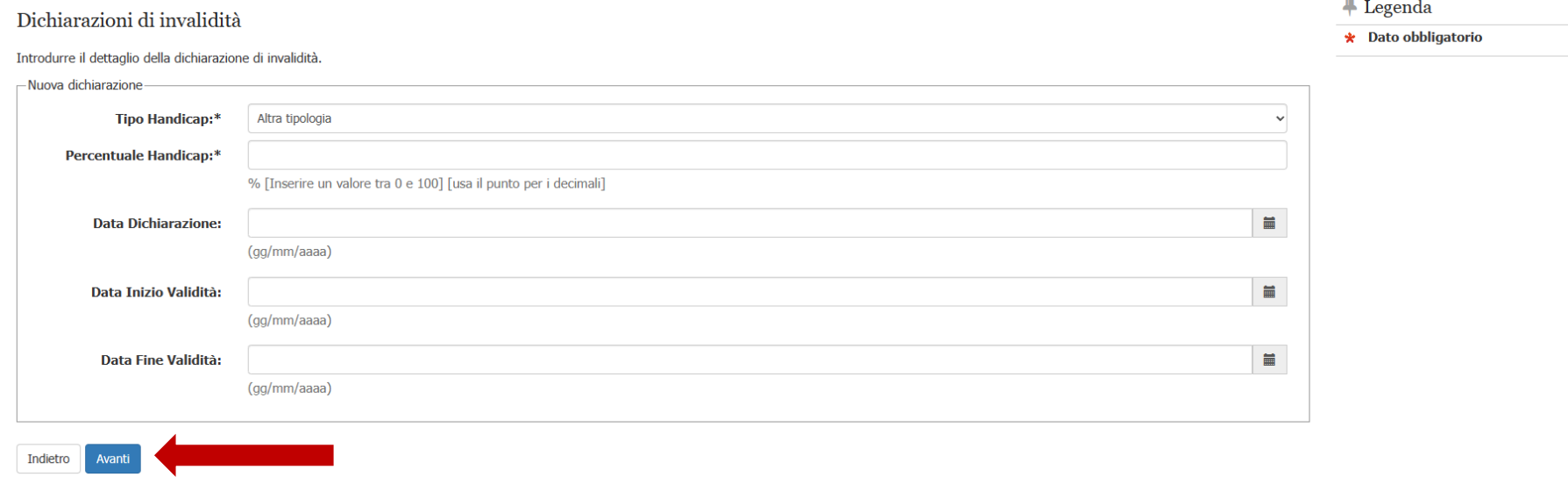

## Nella pagina seguente, se le informazioni indicate sono corrette, clicca su **"Conferma"**, altrimenti clicca su **"Indietro":**

#### Dichiarazioni di invalidità

In questa pagina sono riepilogati i dati della dichiarazione di invalidità inserita. Se corretti, procedi con la conferma, altrimenti utilizza il tasto "Indietro" per apportare le modifiche.

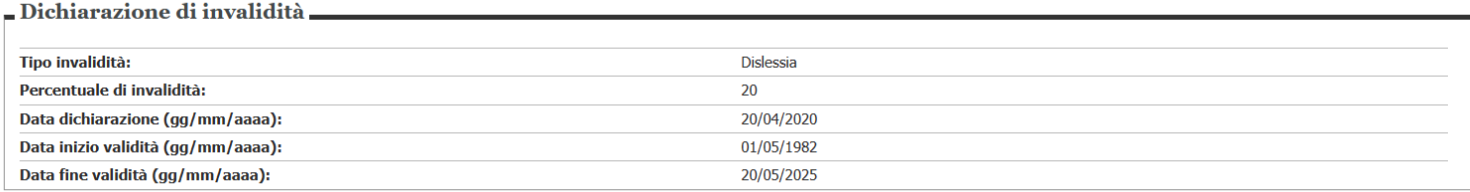

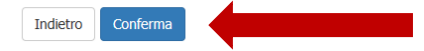

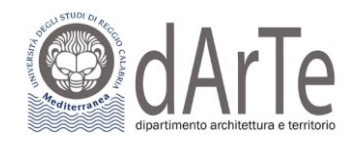

## Dopo aver confermato, dovrai allegare la certificazione attestante l'invalidità temporanea o permanente e scegliendo **"Avanti"** potrai procedere al

### passo successivo:

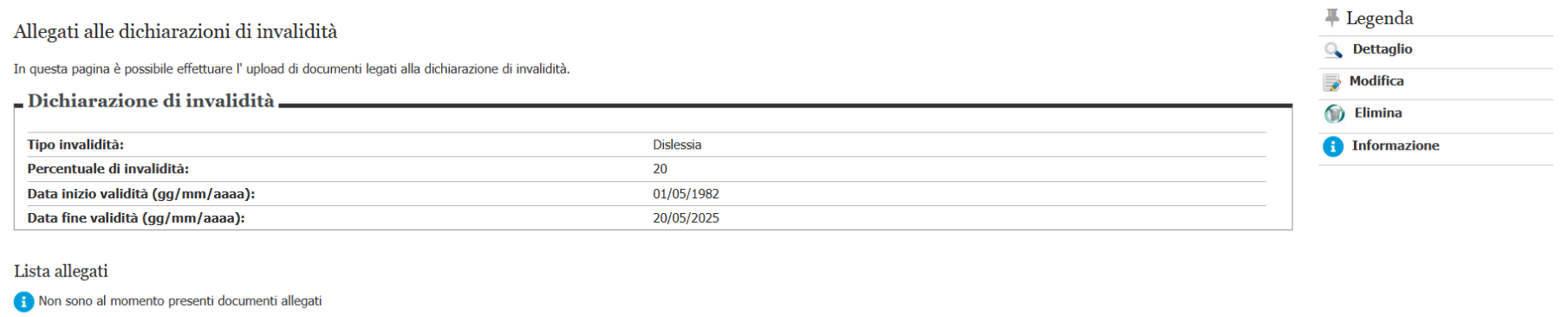

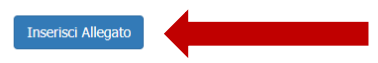

Indietro Avanti  $\sim$  10  $\pm$ 

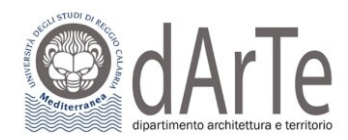

## Per completare la procedura è necessario dichiarare i **titoli di studio**. Inserire quindi il titolo di studio cliccando sul tasto **"Inserisci"**:

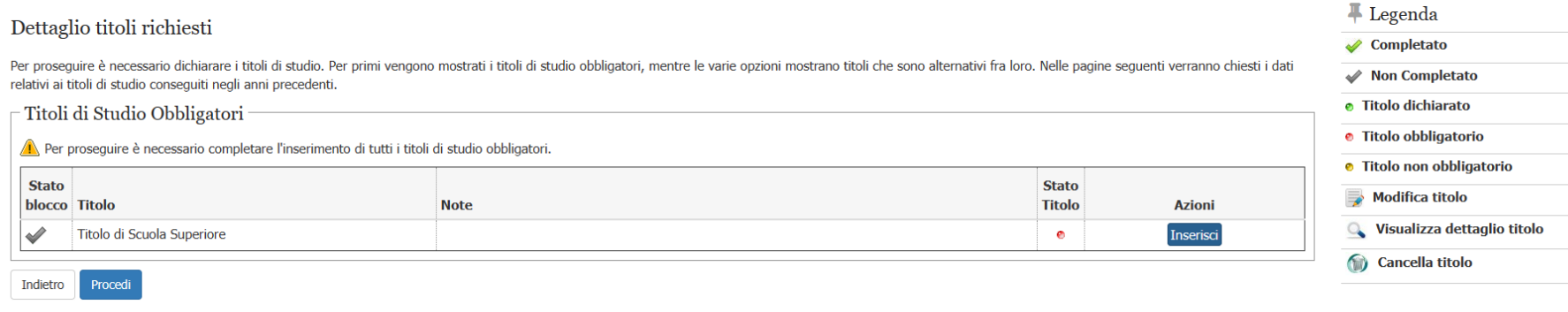

## La prima informazione richiesta riguarda la "**Nazione Ordinamento e di Conseguimento titolo**". Effettuata la scelta, clicca su **"Procedi"**:

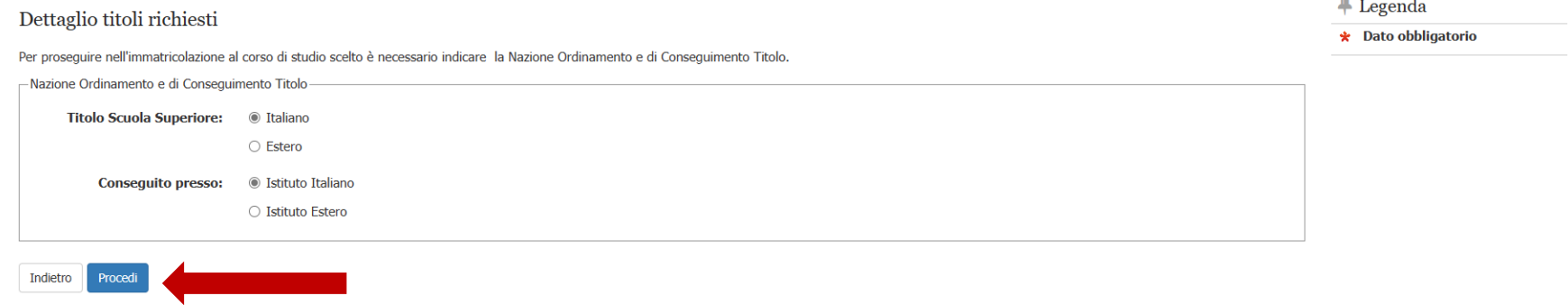

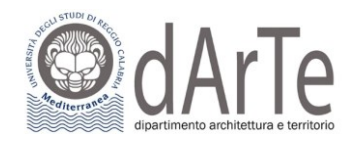

Compila uno o più parametri di ricerca, e clicca su **"Cerca Istituto".** 

Dall'elenco potrai selezionare l'Istituto Superiore dove hai conseguito il titolo di studio. Effettuata la scelta, clicca su **"Procedi"**:

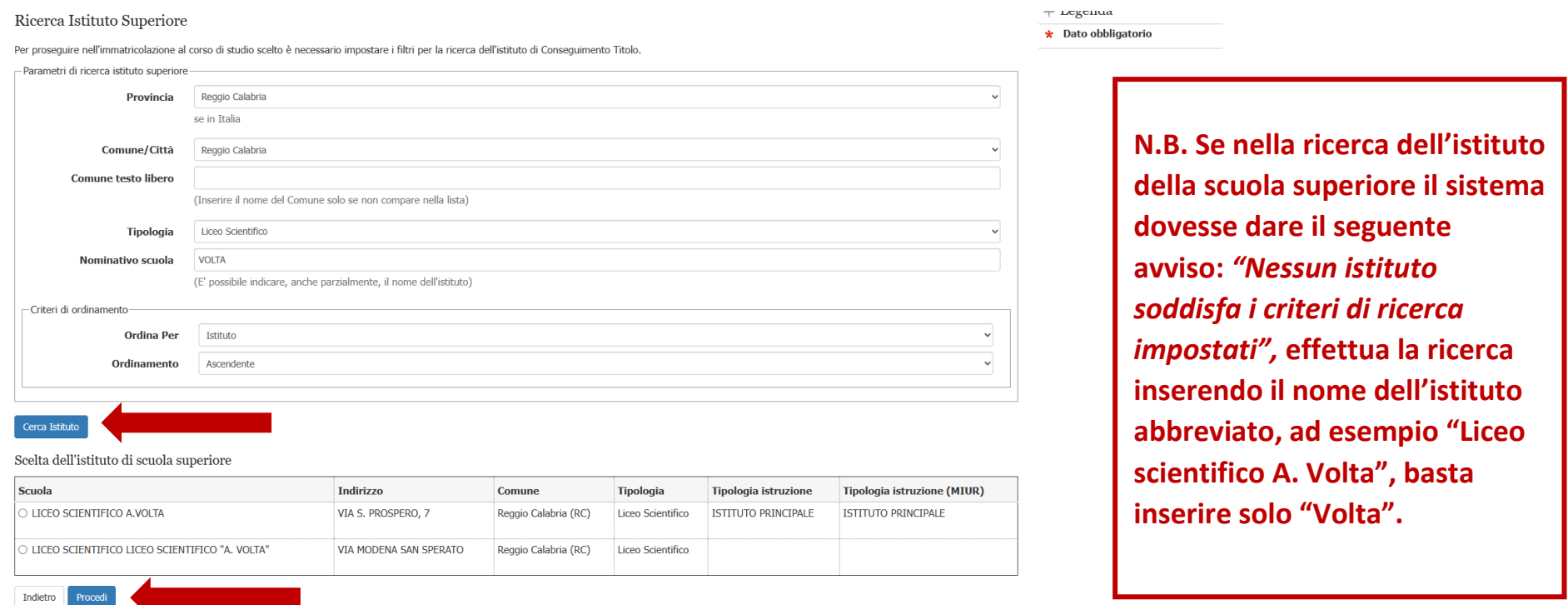

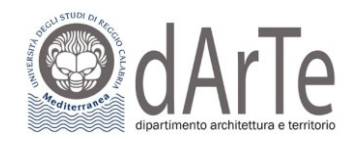

## Nella pagina successiva ti sarà richiesto di specificare i dati relativi al **tipo di maturità**, **l'anno di conseguimento** e il **voto**:

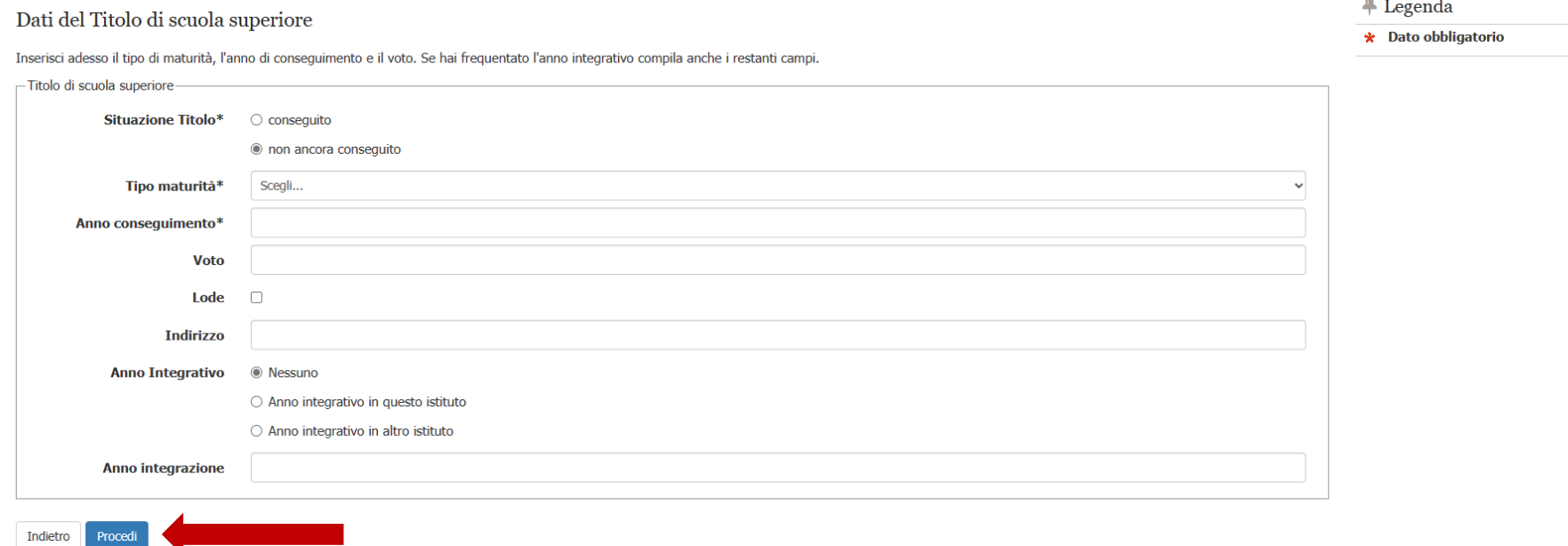

Nella pagina seguente, la spunta verde e il semaforo verde indicano il corretto inserimento dei dati relativi al titolo di studi. Nel campo **"Azioni"**, il tasto **"Inserisci"** è stato sostituito da tre icone che ti permetteranno di visualizzare, modificare o eliminare il titolo di studio inserito.

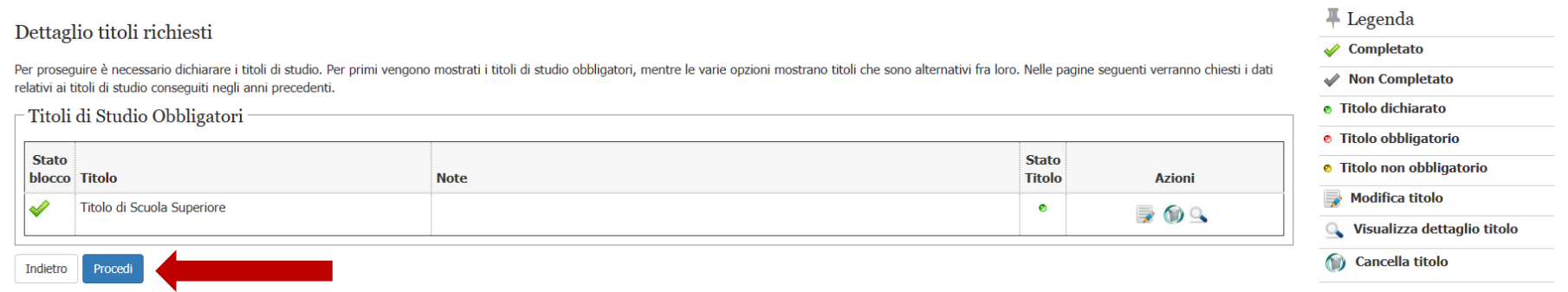

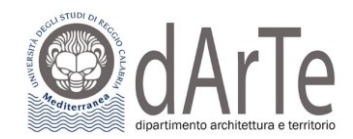

## Controlla i dati inseriti e clicca su **"Completa iscrizione"**:

#### Conferma

Indietro

Verificare le informazioni relative alle scelte effettuate nelle pagine precedenti.

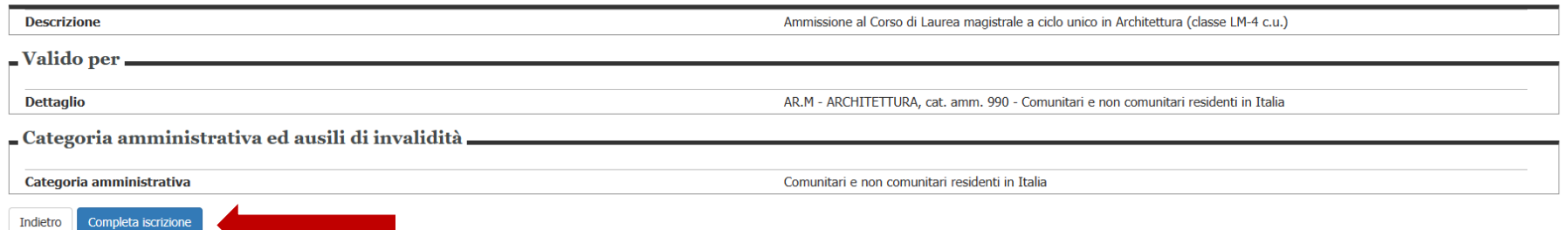

Una volta completata la procedura, ti verrà mostrata la pagina contenete un **riepilogo** e riceverai contestualmente un **email** che **conferma** l'iscrizione al concorso:

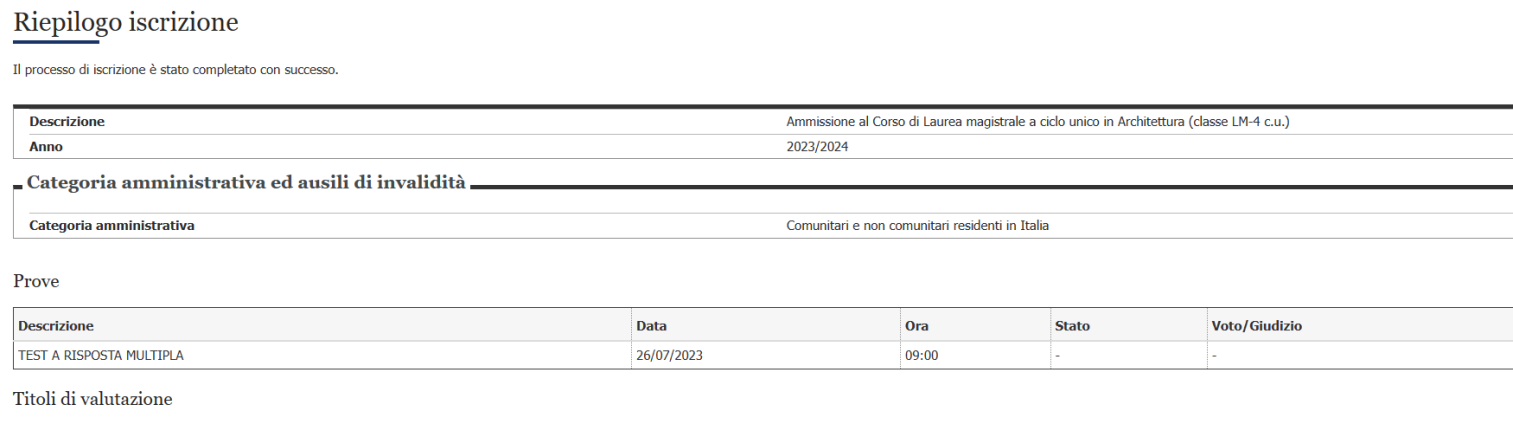

Non è stato inserito alcun documento e/o titolo di valutazione.

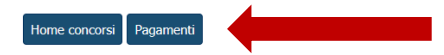

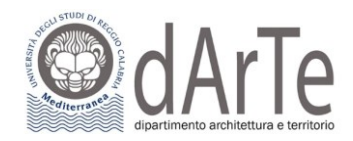

# A questo punto clicca su **"Pagamenti"** e si aprirà una nuova pagina nella quale potrai gestire i tuoi pagamenti come mostrato di seguito:

Questa pagina visualizza la lista delle tasse e l'importo relativo.

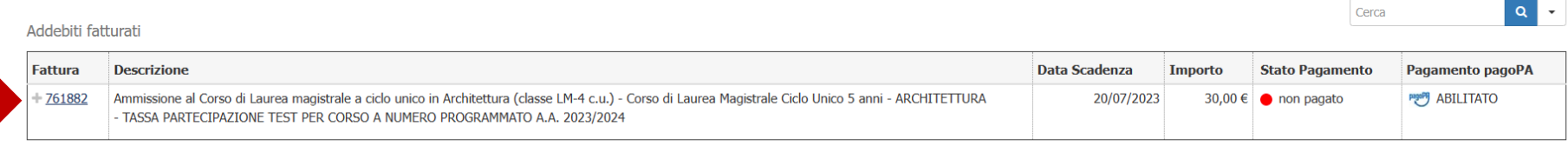

#### Legenda:

- non pagato
- pagamento in attesa
- pagato/pagato confermato
- Property abilitato il pagamento con pagoPA
- eseguita la stampa avviso pagoPA

### Clicca sul **numero di fattura** per visualizzare il dettaglio della fattura stessa.

### Dettaglio Fattura

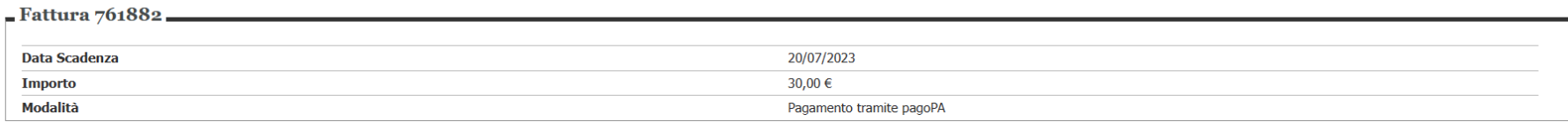

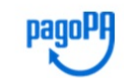

Verrà richiesto di scegliere il Prestatore di Servizi di Pagamento (es. una banca o un altro istituto di pagamento) e relativo servizio da questo offerto (es. addebito in conto corrente, carta di credito, bollettino postal poi effettuare la transazione tramite il "Nodo Dei Pagamenti - SPC" gestito dall'Agenzia per l'Italia Digitale. Altre informazioni al link: www.agid.gov.it

**Tasse** 

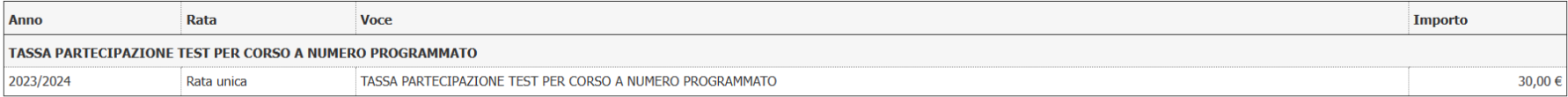

Stampa Avviso per pagoPA

Paga con pagoPA

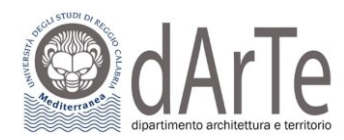

Qui potrai scegliere la modalità di pagamento cliccando su:

- **"Paga con PagoPA"** per effettuare un pagamento immediato online;
- **"Stampa Avviso per PagoPA"** per effettuare il pagamento in un secondo momento in modalità offline.

Se clicchi su **"Stampa Avviso per pagoPA"** verrà prodotto un avviso di pagamento il quale può essere presentato e pagato:

- in banca, presso le filiali aderenti o gli sportelli ATM abilitati;
- in ufficio postale utilizzando indifferentemente il codice QR pagoPA o il bollettino postale PA;
- presso gli esercenti convenzionati. Cerca il logo pagoPA nei bar, edicole, farmacie, ricevitorie, supermercati e tabaccherie convenzionati;
- presso i punti di posta privata.

Di seguito un **esempio di avviso di pagamento** che viene prodotto dal sistema:

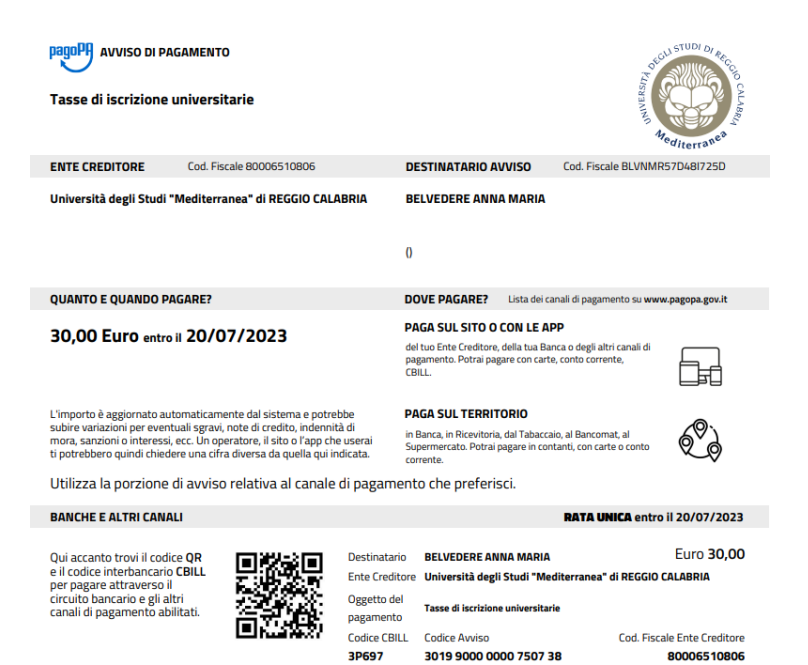